# SKF Multilog IMx Configurator

Part No. 32283300-EN Revision B

# User Manual

Copyright  $\circledcirc$  2016 by SKF USA Inc.

All rights reserved.

 $\label{thm:continuous} \textbf{Technical Support Email:} \ \underline{\textbf{tsg-americas@skf.com}} \ \textbf{North and South America}$ 

Technical Support Email: <a href="mailto:tsg-emea@skf.com">tsg-emea@skf.com</a>

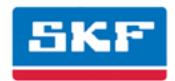

### SKF USA Inc.

® SKF is a registered trademark of the SKF Group.All other trademarks are the property of their respective owners.© SKF 2016

The contents of this publication are the copyright of the publisher and may not be reproduced (even extracts) unless prior written permission is granted. Every care has been taken to ensure the accuracy of the information contained in this publication but no liability can be accepted for any loss or damage whether direct, indirect or consequential arising out of the use of the information contained herein. SKF reserves the right to alter any part of this publication without prior notice.

```
Patents: US 4,768,380 • US 5,633,811 • US 5,679,900 • US 5,845,230 • US 5,852,351 • US 5,854,553 • US 5,854,994 • US 5,870,699 • US 5,907,491 • US 5,992,237 • US 6,006,164 • US 6,124,692 • US 6,138,078 • US 6,199,422 • US 6,202,491 • US 6,275,781 • US 6,301,514 • US 6,437,692 • US 6,489,884 • US 6,513,386 • US 6,633,822 • US 6,789,025 • US 6,792,360 • US 7,103,511 • US 7,697,492 • W0/2003/048714
```

### Product Support - Contact Information

*Product Support* – To request a <u>Return Authorization</u>, <u>Product Calibration</u> or a <u>Product Support Plan</u>, use the web page links for direct contact and support.

*Product Sales* – For information on purchasing condition monitoring products, services or customer support, contact your local SKF sales office.

### General Product Information

For general product information (i.e., product data sheet, accessories catalog, etc.), visit the <u>Condition Monitoring Products</u> page on SKF.com and select the appropriate product link.

#### **Technical Support Group**

Discuss/review issues of specific interest with maintenance and reliability specialists from around the world at the <u>SKF Knowledge Centre</u>.

For technical support on issues like troubleshooting product installation, troubleshooting product performance, etc., use our <u>technical support</u> web page to contact one of our Technical Support Groups.

### **Product Registration**

Please take a moment to register your product at <a href="www.skf.com/cm/register">www.skf.com/cm/register</a> to receive exclusive benefits offered only to our registered customers, including receiving technical support, tracking your proof of ownership, and staying informed about upgrades and special offers. (Please visit our website for more details on these benefits.)

### Tell us how we're doing!

It's important that you're satisfied with the quality of our product user manuals. We appreciate your feedback; if you have comments or suggestions for improvement, please tell us how we're doing!

111616dc

### **End-User License Agreement**

### THIS END-USER LICENSE AGREEMENT (this

"Agreement") is entered into by and between SKF USA Inc. and/or SKF Condition Monitoring Center AB (hereinafter referred to collectively as the "Licensor") and any person or business that executes this Agreement by clicking the "I agree" icon at the end of this Agreement or by accessing, using, or installing the Software ("Licensee" or "You"). Licensor and Licensee shall be referred to collectively in this Agreement as the Parties.

BY CLICKING THE ACCEPTANCE BUTTON OR ACCESSING, USING, OR INSTALLING THE SOFTWARE, OR ANY PART THEREOF, YOU EXPRESSLY AGREE TO BE BOUND BY ALL OF THE TERMS OF THIS AGREEMENT. IF YOU DO NOT AGREE TO ALL OF THE TERMS OF THIS AGREEMENT, THE BUTTON INDICATING NON-ACCEPTANCE MUST BE SELECTED, AND YOU MAY NOT ACCESS, USE, OR INSTALL ANY PART OF THE SOFTWARE.

### 1. DEFINITIONS

- (a) Derivative Works. The Term "Derivative Works" shall have the same meaning as set forth in the U.S. Copyright Act, as amended from time to time, in title 17 of the United States Code.
- (b) Effective Date. The term "Effective Date" shall mean the date on which Licensee assents to the terms of this Agreement by clicking the "I agree" button at the bottom of this Agreement.
- (c) Intellectual Property Rights. The term Intellectual Property Rights shall mean all rights arising or protectable under the copyright, trademark, patent, or trade secrets laws of the United States or any other nation, including all rights associated with the protection of computer programs and/or source code.

- (d) Person. The term "Person" shall mean an individual, a partnership, a company, a corporation, an association, a joint stock company, a trust, a joint venture, an unincorporated organization, or a governmental entity (or any department, agency, or political subdivision thereof).
- **(e) Software.** The term "Software" shall mean the software application entitled Software for Wireless Monitoring System V/T, SKF @ptitude Analyst, SKF @ptitude Inspector, SKF @ptitude Observer, SKF @ptitude Decision Support or any other software within the SKF @ptitude family suite, which is an application developed, owned, marketed, and licensed by Licensor. The term Software shall include the object code of Software for Wireless Monitoring System V/T, SKF @ptitude Analyst, SKF @ptitude Inspector, SKF @ptitude Observer, SKF @ptitude Decision Support or any other object code within the SKF @ptitude family suite and any and all user manuals, or other technical documentation. authored by Licensor in connection with Software for Wireless Monitoring System V/T, SKF @ptitude Analyst, SKF @ptitude Inspector, SKF @ptitude Observer, SKF @ptitude Decision Support or any other software within the SKF @ptitude family. The term "Software" includes any corrections, bug fixes, enhancements, releases, updates, upgrades, or other modifications, including custom modifications, to Software for Wireless Monitoring System V/T, SKF @ptitude Analyst, SKF @ptitude Inspector, SKF @ptitude Observer, SKF @ptitude Decision Support or any other software within the SKF @ptitude family suite and any and all user manuals. The term Software also includes any supplemental, addon, or plug-in software code provided

to Licensee in the course of receiving Product Support Plan services from Licensor. The term Software shall not be construed to include the source code for Software for Wireless Monitoring System V/T, SKF @ptitude Analyst, SKF @ptitude Inspector, SKF @ptitude Observer, SKF @ptitude Decision Support or any other software within the SKF @ptitude family suite.

#### 2. LICENSE

(a) Grant of License. Licensor grants
Licensee, pursuant to the terms and conditions of this Agreement, a non-exclusive, non-transferable, and revocable license to use the Software in strict accordance with the terms and conditions of this Agreement, including any concurrent use, network or other limitations set forth in subsection (b) below. All rights not specifically granted by Licensor under this Agreement are retained by Licensor and withheld from Licensee.

### (b) Installation and Use Rights.

Licensee shall use the Software only on its internal computer equipment, whether such equipment is owned, leased, or rented, at the Licensee's principal business office. The following paragraphs govern your installation and use rights with regard to the Software, depending on the type of license you have obtained from Licensor.

- (i) If you obtained a stand-alone license of the Software, you may install one (1) copy of the Software on one (1) computer residing in your principal business office.
- (ii) If you obtained a network license of the Software, you may install one (1) copy of the

Software on as many networked clients (workstations) as authorized by your network license, as set forth more particularly in the applicable purchase order or other ordering documents memorializing your license acquisition; provided, however, that all network clients (workstations) are connected to a single licensed database residing in your principal business office.

- (iii) If you obtained a network license of the Software, you may connect to multiple licensed databases, you may install the database-dedicated clients up to the total number of networked clients acquired by you under the applicable purchase order or other ordering documents memorializing your license acquisition.
- (c) Other Conditions of Use. Licenson understands and agrees that the Software works in conjunction and is compatible with database software licensed to you by Microsoft or Oracle. Upon installation of the Software, the Software may detect an installed database software application from Oracle or Microsoft, and if so, the Software will be fully installed. If no installed database software application from Oracle or Microsoft is detected, the Software will not install until such time as Licensee installs a valid and Software compatible copy of an Oracle database or a Microsoft SQL Server database and consents to the license terms of such database software application. If Licensee does not agree to the terms of the Oracle database license or the Microsoft

- SQL Server license, or if the Licensee fails to install such database software, the Software will not work. Licensee is responsible for maintaining a valid database license in accordance with the Oracle or Microsoft license agreement (which ever is applicable) at all times.
- (d) Restrictions on Use. Licensee may use the Software only for its internal business purposes and on the identified equipment on which the Software was first installed or for which it is otherwise licensed: provided, however, that Licensee may temporarily use the Software on a back-up system in the event that the primary licensed system is inoperative or test system not used for production but solely for the purposes of testing the Software. Licensee may not use the Software for any other purpose. Licensee shall not:
  - (i) permit any parent, subsidiaries, affiliated entities or third parties to use the Software:
  - (ii) use the Software in the operation of a service bureau;
  - (iii) allow access to the Software through any workstations located outside of Licensee's principal business offices;
  - (iv) rent, resell, lease, timeshare or lend the Software to any Person;
  - (v) sublicense, assign, or transfer the Software or this license for the Software to any Person;
  - (vi) reproduce, distribute, or publicly display the Software;

- (vii) make the Software accessible to any Person by any means, including posting on a web site or through other distribution mechanisms over the Internet;
- (viii) reverse assemble,
  disassemble, reverse engineer,
  reverse compile, decompile, or
  otherwise translate the
  Software or prepare
  Derivative Works based on the
  Software;
- place, reproduce, or make available the Software on Licensee's computer network if Licensee is only authorized by this Agreement to operate the Software on a single workstation:
- (x) exceed at any given point in time the total number of network clients authorized by the applicable purchase order or ordering document to use or access the Software:
- (xi) edit or modify the Software except as expressly authorized by Licensor, including altering, deleting, or obscuring any proprietary rights notices embedded in or affixed to the Software;
- (xii) use the Software in any manner that disparages
  Licensor, Microsoft, or Oracle, or use the Software in a way that infringes the Intellectual Property Rights of the foregoing parties; or
- (xiii) use the Software in a manner that violates any federal, state, or local law, rule or regulation, or use the Software to violate the rights of any third party, or

use the Software to promote pornography, hatred, or racism.

- (e) Copies. Licensee, solely to enable it to use the Software, may make one archival copy of the Software's computer program, provided that the copy shall include Licensor's copyright and any other proprietary notices. The Software delivered by Licensor to Licensee and the archival copy shall be stored at Licensee's principal business office. If you purchased a network license of the Software, you may install one additional copy of the Software on your network for the limited purpose of testing the Software's operation. Except for the limited reproduction rights set forth in this paragraph, Licensee shall have no other right to copy, in whole or in part, the Software. Any copy of the Software made by Licensee is the exclusive property of Licensor.
- **(f) Modifications.** Licensee agrees that only Licensor shall have the right to alter, maintain, enhance or otherwise modify the Software.
- (g) Protection of Software. Licensee agrees that it will take action by instruction, written agreement, or otherwise as appropriate with any person permitted access to the Software to enable Licensee to comply with its obligations hereunder. Licensee shall maintain records of the number and location of all copies of Software. Licensee shall not provide, permit access to or use of, or otherwise make available any Software in any form without Licensor's prior written agreement, except to Licensee's employees for purposes specifically authorized by this Agreement. Licensee understands and agrees that the source code for the Software is a

- valuable copyright and contains valuable trade secrets of Licensor. Licensee agrees not to discover or attempt to discover, or assist or permit any Person to discover or attempt to discover, by any means whatsoever the source code of the Software.
- (h) Licensor's Audit Rights. Licensor shall possess the right to audit Licensee's use of the Software to determine compliance with this Agreement (hereinafter referred to as "Licensor's Audit Rights shall be exercised in accordance with the following paragraphs:
  - (i) Notice of Audit. Licensor shall provide Licensee with at least five (5) calendar days advance written notice of its intent to exercise the Licensor's Audit Rights.
  - (ii) Conduct of Audit. The audit conducted by Licensor shall consist of a physical review of the computer hardware. software, and middleware operated by Licensee at its principal business office and any other office for which Licensor, in its sole and arbitrary discretion, deems an audit appropriate. Licensee shall provide Licensor with unrestricted access to its computer hardware, software, and middleware in connection with any audit conducted by Licensor.
  - (iii) Costs of Audit. If Licensor's audit uncovers a violation of this Agreement by Licensee, Licensee shall pay all costs and expenses incurred by Licensor in exercising the

Licensor Audit Rights, including, without limitation, all attorneys' fees and agent fees incurred by Licensor. If Licensor concludes that no violation of this License Agreement has occurred, Licensor shall bear all costs and expenses incurred in exercising the Licensor Audit Rights. If Licensee obstructs, restricts, or otherwise prevents Licensor from conducting a full and unrestricted audit. Licensee shall bear all costs and expenses, including attorneys' fees, incurred by Licensor in enforcing this Section 2(h) before any court or judicial tribunal.

(iv) Frequency of Audits.
Licensor's Audit Rights shall be exercised no more than two
(2) times in any one calendar year.

(i) Validity of Intellectual Property
Rights. In any action, dispute,
controversy, or lawsuit arising out of
or related to this Agreement, Licensee
shall not contest the validity of
Licensor's Intellectual Property Rights
related to the Software. Licensee
hereby agrees that it has had an
opportunity to investigate the validity
of Licensor's Intellectual Property
Rights, and acknowledges that
Licensor's Intellectual Property Rights
related to the Software are valid and
enforceable.

(j) Material Terms and Conditions.
Licensee specifically agrees that each of the terms and conditions of this
Section 2 are material and that failure of Licensee to comply with these terms and conditions shall constitute sufficient cause for Licensor to

terminate this Agreement and the license granted hereunder immediately and without an opportunity to cure. This subsection 2(j) shall not be construed to preclude, or in any way effect, a finding of materiality with respect to any other provision of this Agreement.

### 3. LICENSE FEE

The applicable licensee fees will be set forth in the quote issued to Licensee by Licensor or otherwise established in the applicable purchase order or other ordering documents memorializing your license acquisition.

### 4. OWNERSHIP

- (a) Title. Licensee understands and agrees that Licensor owns all Intellectual Property Rights related to the Software, including custom modifications to the Software, whether made by Licensor or any third party. Licensee agrees that this Agreement effects a license, not a sale, of the Software and that the first sale doctrine, as codified in 17 U.S.C. § 109, does not apply to the transaction effected by this Agreement.
- (b) Transfers. Under no circumstances shall Licensee sell, license, sublicense, publish, display, distribute, assign, or otherwise transfer (hereinafter referred to collectively as a "Transfer") to a third party the Software or any copy thereof, in whole or in part, without Licensor's prior written consent. Any Transfer effected in violation of this Section 4(b) shall be void ab initio and of no force or effect.

### 5. MAINTENANCE AND SUPPORT

Licensor may provide you with support services related to the Software called Product Support Plan ("PSP") services. Use of PSP is governed by the policies and programs described in the PSP literature or other material from Licensor's Product Support Department (hereinafter referred to as the "PSP Policies") that may be updated by Licensor from time to time. If you select and pay for PSP, the PSP Policies shall be specifically incorporated into this Agreement by this reference. Licensee acknowledges that Licensor may use any technical information provided by Licensee in the course of receiving PSP services for Licensor's business purposes, including for product support and development. Licensor will not utilize such technical information in a manner that identifies Licensee.

### 6. CONFIDENTIAL INFORMATION

Licensee agrees that the Software contains proprietary information, including trade secrets, know-how and confidential information (hereinafter referred to collectively as the "Confidential Information"), that is the exclusive property of Licensor. During the period this Agreement is in effect and at all times after its termination, Licensee and its employees and agents shall maintain the confidentiality of the Confidential Information and shall not sell, license, publish, display, distribute, disclose or otherwise make available the Confidential Information to any Person nor use the Confidential Information except as authorized by this Agreement. Licensee shall not disclose the Confidential Information concerning the Software, including any flow charts, logic diagrams, user manuals and screens, to persons not an employee of Licensee without the prior written consent of Licensor.

#### 7. LIMITED WARRANTIES

(a) Licensor warrants that the Software will perform substantially in accordance with its documentation for a period of 180 days from the date of shipment of the Software; provided, however, that the foregoing warranty only applies if: (i) Licensee makes

- Licensor aware of any defect with the Software within seven (7) days after the occurrence of the defect; (ii) Licensee has paid all amounts due under this Agreement; and (iii) Licensee has not breached any provision of this Agreement. The foregoing warranty does not apply in the event that: (i) the Software and documentation have been subject to misuse, neglect, alteration, modification, customization, improper installation, and/or unauthorized repair; (ii) the Software or any associated software or equipment have not been properly maintained in accordance with applicable specifications and industry standards or have been maintained in unsuitable environmental conditions; or (iii) Licensee has used the Software in conjunction with other equipment, hardware, software, or other technology that created an adverse impact on the operation, functioning, or performance of the Software.
- (b) EXCEPT AS SET FORTH IN THIS SECTION 7 AND TO THE EXTENT PERMITTED BY APPLICABLE LAW, ALL EXPRESS AND/OR IMPLIED WARRANTIES OR CONDITIONS. INCLUDING BUT NOT LIMITED TO IMPLIED WARRANTIES OR CONDITIONS OF MERCHANTABILITY. MERCHANTABILITY OF A COMPUTER PROGRAM, INFORMATIONAL CONTENT, SYSTEM INTEGRATION. FITNESS FOR A PARTICULAR PURPOSE, AND NON-INFRINGEMENT, ARE HEREBY DISCLAIMED AND EXCLUDED BY LICENSOR.
- (c) The remedies set forth in this Section 7 are the exclusive remedies available to Licensee for any problem in the performance of the Software.

### 8. LIMITATIONS ON LIABILITY

- (a) Limitations and Exclusions. IN NO **EVENT WILL LICENSOR BE LIABLE** TO LICENSEE FOR ANY DIRECT. INDIRECT, INCIDENTAL, CONSEQUENTIAL. PUNITIVE OR OTHER SPECIAL DAMAGES, LOST PROFITS, OR LOSS OF INFORMATION SUFFERED BY LICENSEE ARISING OUT OF OR RELATED TO THIS AGREEMENT OR THE USE OF THE SOFTWARE, FOR ALL CAUSES OF ACTION OF ANY KIND (INCLUDING TORT, CONTRACT, NEGLIGENCE, STRICT LIABILITY, BREACH OF WARRANTY OR CONDITION, AND STATUTORY) EVEN IF LICENSOR HAS BEEN ADVISED OF THE POSSIBILITY OF SUCH DAMAGES. THE PRECEDING EXCLUSION AND DISCLAIMER OF DAMAGES SHALL APPLY TO ALL CLAIMS MADE BY LICENSEE RELATED TO OR ARISING OUT OF LICENSEE'S USE OF THE SOFTWARE, INCLUDING, BUT NOT LIMITED TO. CLAIMS ALLEGING THAT THE SOFTWARE, OR ANY COMPONENT THEREOF, FAILED OF ITS ESSENTIAL PURPOSE OR FAILED IN SOME OTHER RESPECT.
- (b) Acknowledgment. Licensee agrees that the limitations of liability and disclaimers of warranty set forth in this Agreement will apply regardless of whether Licensor has tendered delivery of the Software or Licensee has accepted the Software. Licensee acknowledges that Licensor has set its prices and entered into this Agreement in reliance on the disclaimers of warranty and the limitations and exclusions of liability set forth in this Agreement and that the same form an essential basis of the bargain between the Parties.

### 9. TERM AND TERMINATION

- (a) Term. This Agreement shall commence on the Effective Date and shall continue in existence until it is terminated in accordance with Section 9(b) below.
- (b) Termination. Licensor may terminate this Agreement and the license conveyed hereunder in the event that Licensee breaches any provision, term, condition, or limitation set forth in this Agreement, including but not limited to the license restrictions set forth in Section 2(d) of this Agreement.
- (c) Effect of Termination. Within ten (10) days after termination of this Agreement and the license granted hereunder, Licensee shall return to Licensor, at Licensee's expense, the Software and all copies thereof, and deliver to Licensor a certification, in writing signed by an officer of Licensee, that all copies of the Software have been returned to Licensor and that Licensee has discontinued its use of the Software.

### 10. ASSIGNMENT

Licensee shall not assign or otherwise transfer the Software or this Agreement to anyone, including any parent, subsidiaries, affiliated entities or third Parties, or as part of the sale of any portion of its business, or pursuant to any merger, consolidation or reorganization, without Licensor's prior written consent. Any assignment or transfer effected in violation of this Section 10 shall be void ab initio and of no force or effect.

### 11. FORCE MAJEURE

Neither party shall be in default or otherwise liable for any delay in or failure of its performance under this Agreement if such delay or failure arises by any reason beyond its reasonable control, including any act of God, any acts of the common enemy, the elements, earthquakes, floods, fires, epidemics, riots, failures or delay in transportation or communications; provided, however, that lack of funds shall not be deemed to be a reason beyond a party's reasonable control. The Parties will promptly inform and consult with each other as to any of the above causes that in their judgment may or could be the cause of a delay in the performance of this Agreement.

### 12. NOTICES

All notices under this Agreement are to be delivered by depositing the notice in the mail, using registered mail, return receipt requested, to the party's last known principal business address or to any other address as the party may designate by providing notice. The notice shall be deemed delivered four (4) days after the notice's deposit in the mail, if such notice has been sent by registered mail.

### 13. CHOICE OF LAW

This Agreement (including all Exhibits), including its formation, execution, interpretation, and performance, and the rights and obligations of the Parties hereunder, shall be governed by and construed in accordance with the laws of the Commonwealth of Pennsylvania, without regard to any conflicts of law (or choice of law) principles thereof.

#### 14. CONSENT TO JURISDICTION

In the event that either party initiates litigation relating to or arising out of this Agreement, Licensor and Licensee irrevocably submit to the exclusive jurisdiction of the state or federal court in or for Philadelphia, Pennsylvania for the purposes of any suit, action or other proceeding relating to arising out of this Agreement or any transaction contemplated hereby or thereby ("Legal Proceedings"). Licensee further agree that service of any process, summons, notice, or document by U.S. registered mail to

such Party's respective address shall be effective service of process for any Legal Proceeding. Licensor and Licensee irrevocably and unconditionally waive any objection to personal jurisdiction and/or the laying of venue of any Legal Proceeding in the state or federal court in or for Philadelphia, Pennsylvania, and hereby further irrevocably and unconditionally agree not to plead, argue, or claim in any such court that any Legal Proceeding brought in any such court has been brought in an inconvenient forum and otherwise waive any and all objections to the forum.

### 15. EXPORT CONTROLS

Licensee shall not export or reexport, directly or indirectly, the Software without complying with the export controls imposed by the United States Export Administration Act of 1979, as amended (or any future U.S. export control legislation) and the regulations promulgated thereunder.

### 16. GOVERNMENT END USERS

If Licensee is acquiring the Software for or on behalf of a subdivision of the U.S. federal government, this Section 16 shall apply. The Software was developed completely at private expense, is existing computer software, is a trade secret for all purposes of the Freedom of Information Act, is "restricted computer software" and in all respects proprietary data belonging solely to Licensor, and all rights are reserved under the copyright laws of the United States. Use, duplication, or disclosure by the Government is subject to restricted rights as set forth in subparagraphs (a) through (d) of the Commercial Computer Software Restricted Rights clause at FAR 52.227-19, or for DoD units, the restrictions as set forth in subparagraph (c)(1)(ii) of the Rights in Technical Data and Computer Software clause at DFARS 252.227-7013.

### 17. TRADEMARKS

Licensee agrees that SKF @ptitude
Analyst, SKF @ptitude Inspector, SKF
@ptitude Observer, SKF @ptitude Decision
Support or any other software within the
SKF @ptitude family suite and the trade
dress, logos and other designations of
source used by Licensor to identify the
Software are trademarks or registered
trademarks of Licensor. Licensee shall not
use Licensor's trademarks or service
marks without the prior written consent of
Licensor. If the Software contains any
active links to web sites, you agree to
maintain such active links and not redirect
or modify them.

### 18. GENERAL PROVISIONS

- (a) Complete Agreement. The Parties agree that this Agreement is the complete and exclusive statement of the agreement between the Parties, which supersedes and merges all prior proposals, understandings and all other agreements, oral or written, between the Parties relating to the use of the Software.
- (b) Amendment. This Agreement may not be modified, altered or amended except by written instrument duly executed by both Parties. Any purchase orders or other ordering documents issued to Licensee by Licensor shall not have the effect of amending or modifying this Agreement, and shall only serve to memorialize the number of licenses or products ordered by Licensee. In the event of a conflict between the PSP Policies and this Agreement, the terms of this Agreement shall control.
- (c) Waiver. The waiver or failure of either party to exercise in any respect any right provided for in this Agreement shall not be deemed a

- waiver of any further right under this Agreement.
- (d) Severability. If any provision of this Agreement is invalid, illegal or unenforceable under any applicable statute or rule of law, it is to that extent to be deemed omitted. The remainder of the Agreement shall be valid and enforceable to the maximum extent possible.
- (e) Read and Understood. Each party acknowledges that it has read and understands this Agreement and agrees to be bound by its terms.
- (f) Limitations Period. No action arising under, or related to, this Agreement, may be brought by either party against the other more than two (2) years after the cause of action accrues, unless the cause of action involves death or personal injury.
- (g) Attorneys' Fees. In the event any litigation is brought by either party in connection with this Agreement, the prevailing party in such litigation will be entitled to recover from the other party all the costs, reasonable attorneys' fees, and other expenses incurred by such prevailing party in the litigation.
- (h) Authorized Representative. The person installing or using the Software on behalf of Licensee represents and warrants that he or she is legally authorized to bind Licensee and commit Licensee to the terms of this Agreement.
- (i) Injunctive Relief. Licensee agrees that Licensor may suffer irreparable harm as a result of a violation of Sections 2, 4, 6, 10, 15, and 17 of this Agreement and that monetary damages in such event would be

substantial and inadequate to compensate Licensor. Consequently, Licensor shall be entitled to seek and obtain, in addition to such other monetary relief as may be recoverable at law or in equity, such injunctive other equitable relief as may be necessary to restrain any threatened, continuing, or further breach by Licensee without showing or proving actual damages sustained by Licensor and without posting a bond.

CM-F0176 (Revision F, January 2011)

# **Table of Contents**

| Introduction to the SKF Multil                                                                                                    | og IMx                                   |
|----------------------------------------------------------------------------------------------------|------------------------------------------|
| Configurator                                                                                                    | 1                                        |
| CM Network Configuration File                                                                                                    | e 2                                      |
| Creating a Configuration File .  Downloading                                                                                                    |                                          |
| Serial Interface                                                                                                    | 3                                        |
| Attaching the CableStarting the Serial Interface Serial Interface for IMx Conditions Serial Interface for IMx-M Properties Select COM Port for IMx-M | 3-2<br>tion Monitoring3-2<br>otection3-5 |
| IMx-M Protection Firmware D                                                                                                    | ownload 4                                |
| Downloading Firmware to the                                                                                                    | 1Mx-M4-1                                 |
| IMx-M Unit Protection Configu                                                                                                    | ıration 5                                |
| Downloading a Protection Corto the IMx-M                                                                                                    | •                                        |

1

# Introduction to the SKF Multilog IMx Configurator

The SKF Multilog IMx Configurator allows various operations between SKF @ptitude Analyst and the IMx System for the IMx-M, IMx-P, IMx-S, and IMx-T.

This tool is the only way to set the network configuration and identification for an IMx. You can also view current IMx measurements, clear measurement data, and display the current measurement configuration.

# CM Network Configuration File

To establish communication between the IMx and the SKF @ptitude IMx service, you must download a network configuration file to the IMx and configure the IMx's identity.

The file is created with the IMx Configurator and downloaded to the IMx using the integrated serial interface.

# Creating a Configuration File

### To create a configuration file:

 Launch the SKF Multilog IMx Configurator program from Start / Programs / SKF / SKF @ptitude Monitoring Suite / Admin Tools.

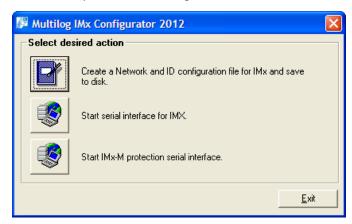

Figure 2 - 1: The Multilog IMx Configurator Main Menu.

• From the main menu, click Create a network and ID configuration file for IMx and save to disk. The Create IMx/Mascon16 Config dialog displays.

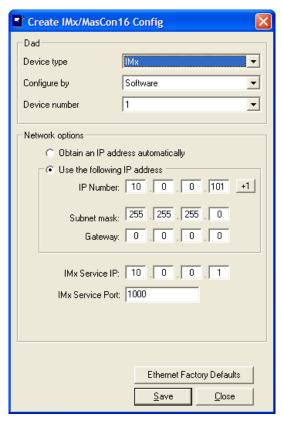

Figure 2 - 2: The Create IMx/MasCon16 Config Dialog.

Fields are described below:

**Device type** – Select the Device type for which you need to create a network and ID configuration file. Currently only the **IMx** device type is supported.

**Configure by** – Select **Hardware Switches** or **Software** to define how the IMx's IP address and unit ID will be configured.

**Hardware Switches** – Select to specify that the IMx will retrieve its device number from the hex rotary switches located on the IMx's circuit board. The hex rotary switches must be set manually. Reference the **Network Configuration** section in the IMx device's hardware user manual for details on how to manually set hex rotary switches.

The first part of the IP Number and the Gateway need to be set using the configuration file.

**Software** – Select to specify that the IMx will retrieve a device number generated by the IMx Configurator.

**Device number** – Only active if you have selected the **Configure by / Software** option. The Device number is the unique identifier required to allow the IMx Service to communicate with the IMx. Select a unique device number between 1 and 255 for each IMx device. The same device number cannot be used for two IMx devices.

**Obtain an IP address automatically** – Select to allow the IMx to acquire an IP address automatically through the DHCP (Dynamic Host Configuration Protocol) server.

**Use the following IP address** – Select to enter the IP Number, Subnet mask, and Gateway information manually into the fields below. Work with your system administrator to obtain the required network information to enter in communication setup fields.

**IP number** and **Subnet mask** – Enter the IP number and Subnet mask according to the TCP/IP standard that all devices communicating with the TCP/IP protocol use.

**+1** – Click to increase **IP number** and **Device number** by one when the **Configure by / Software** option is selected. This is useful when configuring a large number of IMx's using the **Configure by / Software** option.

**Gateway** – Enter the Gateway address according to the TCP/IP standard. If a gateway address is not necessary, enter the default value **0.0.0.0**.

**IMx Service IP** and **IMx Service Port** - Enter the IP number and port number of the computer where IMx Service is installed. The IMx must know where IMx Service is located in order to send and retrieve data.

Ethernet factory defaults — Click to reset all settings back to factory default. A message prompt displays with the following text, **Do you wish to reset all settings to factory default settings?** Click **Yes** to continue with the reset, or click **No** to cancel and keep the current settings.

### To save the configuration file:

- Click the **Save** button. The **Save As** dialog displays.
- Select a location to save the configuration file, and then click Save. The
  configuration file saves with the extension .IMx, and is used to update the IMx's
  network configuration using a serial interface.

### **Downloading**

Downloading the network configuration file to the IMx is a simple one-time process which is accomplished by the serial interface. Refer to the **Serial Interface** chapter for details.

# Serial Interface

The serial interface in SKF IMx Configurator contains functions and instructions useful when configuring and performing a service on the IMx. It is recommended that you run the serial interface from a portable computer with a standard serial or SKF USB Isolator cable, depending on your IMx device.

## Attaching the Cable

The steps for attaching a cable to an IMx are different depending on which IMx device you are using. Choose the appropriate section below and follow the steps for your specific IMx device.

#### To attach the cable to the IMx-M:

 Connect one end of the SKF USB Isolator cable to the host computer's USB port and the other end to the IMx-M's USB port. The IMx-M has two different USB ports:

**CPU-card (condition monitoring)** – Used to configure the CPU module, located on the front panel of CPU module, for condition monitoring purposes.

**IO-card (protection module)** – Used to configure the Protection I/O module, located on the front panel of Protection I/O module, for Protection purposes.

Important - SKF USB isolator cables must always be used when connecting to IMx-M USB ports.

### To attach the cable to the IMx-P, IMx-S, IMx-T, and IMx-W:

• Connect one end of the serial cable to the IMx's RS 232 port and the other end to a COM port on your computer.

Important - Before performing a service or installation in the field, verify that your computer has a COM port, as many of the new portable computers do not have a COM port. If your portable computer does not have a COM port, you must use "USB to serial converter" to connect the serial cable to your computer.

### Starting the Serial Interface

#### To start the serial interface:

Launch the IMx Configurator. The Multilog IMx Configurator main menu displays.

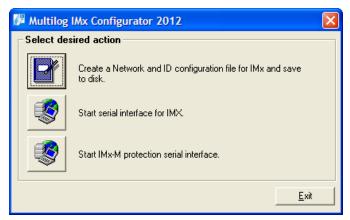

Figure 3 - 1: The Multilog IMx Configurator Main Menu.

 From the main menu, click the Start serial interface for IMx to configure the IMx's CPU module (Condition Monitoring) serial interface, or click Start IMx-M protection serial interface to configure the IMx-M's Protection I/O module serial interface.

# Serial Interface for IMx Condition Monitoring

This section describes the serial interface for Condition Monitoring part of IMx units.

Each command or instruction sent using this serial interface has equivalent text commands which can be entered manually.

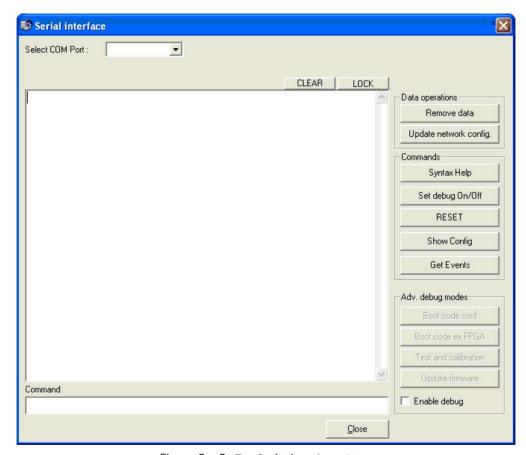

Figure 3 - 2: The **Serial interface** dialog.

**Select COM port** – Select the COM Port to use to connect the IMx to the computer.

➤ For the IMx-M, refer to the **Select COM Port for IMx-M** section below for details on how to determine to the COM port number or to change COM port number.

**Clear –** Click to clear the output window.

**Lock** – Click to lock or unlock the contents on the output window. This can be useful to copy / paste information from the output window.

**Remove data** – Click to delete all measurement data and event logs currently collected and stored in the IMx's memory.

- Any data or events that have not been transferred to SKF @ptitude Analyst will be lost and not stored in @ptitude Analyst's database.
- As a general rule, always run this after completing an installation to make sure that incorrect data or data that was taken under unrealistic conditions (such as data collected when installing sensor) is removed.

**Update network config.** – Click to update the network configuration file. You are prompted to browse to and select a .IMx configuration file. The network configuration file updates with the selected file.

🥩 Serial interface Select COM Port: 4 • CLEAR LOCK Data operations Remove data Update network config. Syntax Help Set debug On/Off RESET Show Config Get Events SNMP Station: general commands: - help with menus help Adv. debug modes - show current station setup state quit - quit station program
version - display topip version information quit !command - pass command to OS shell Also try 'help [general|diagnostic|debug|hardware]' Command Enable debug Close

**Syntax Help** – Click to display a list of help command prompts that you may manually enter into the **Command** text box.

Figure 3 - 3: The **Serial interface** Dialog Showing Syntax Help.

**Set debug On/Off** – Click to display the measurement values that the IMx is currently measuring, for example, > PROCESS 69.617386 - ANA10000004 on channel 4, DBID = 10000004.

**RESET** – Click to reboot the IMx device.

**Show Config** – Click to display the current measurement configuration of the IMx device.

**Get Events** – Click to store all events from the unit to a file in user readable format. Reference your IMx User Manual for detailed event information.

**Adv. debug modes -** Advanced debug modes should only be used by experienced installation engineers in cooperation with the SKF Condition Monitoring Center.

**Command** – Manually enter command prompts or instructions in the **Command** text box. Click the **Syntax Help** button or reference your IMx User Manual for available commands.

### Serial Interface for IMx-M Protection

This section describes the serial interface for the Protection I/O Module for IMx-M devices.

Each command or instruction sent using this serial interface has equivalent text commands which can be entered manually.

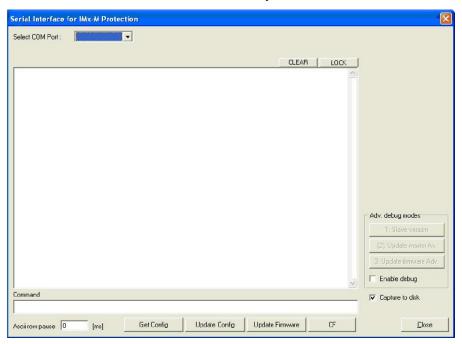

Figure 3 - 4. The Serial Interface for IMx-M Protection dialog.

Fields are described below:

**Select COM port** – Select the COM Port to use to connect the IMx-M to the computer.

Refer to the Select COM Port for IMx-M section below for details on how to determine to the COM port number or to change COM port number.

Clear - Click to clear the output window.

**Lock** – Click to lock or unlock the contents on the output window. This can be useful to copy / paste information from the output window.

**Command –** Enter commands or instructions manually. Reference your IMx-M User Manual for more information about IMx-M protection commands.

**ASCII row pause** – Enter the amount of time in milliseconds that the system will pause between each ASCII row. This setting typically does not need to be changed.

**Get Config –** Click to retrieve the protection configuration file stored in the IMx-M device and save it to your computer's hard drive.

**Update Config** – Click to download a new configuration file to IMx-M device. Refer to the **IMx-M Unit Protection Configuration** chapter for details.

**Update Firmware** – Click to download new protection firmware to IMx-M device. Refer to the **IMx-M Protection Firmware Download** chapter for details.

**CF** – Click to display the current IMx-M slot's circuit faults and descriptions.

**Close** – Clic to close the **Serial Interface for IMx-M Protection** dialog and return to the IMx Configuration main screen.

**Adv. debug modes -** Advanced debug modes should only be used by experienced installation engineers in cooperation with the SKF Condition Monitoring Center.

**Capture to disk** – Enable to save responses or messages received from commands to a log file. The log file is automatically saved with the current date and time in the same location where the IMxConfigurator.exe file is stored. The **Capture to disk** check box should always be enabled, as it stores information that may be important in case a need for technical support arises.

### Select COM Port for IMx-M

### To find windows allocated COM port number:

- Open Windows' Control Panel and double-click the System option. The System Properties dialog displays.
- Select the Hardware tab, and click the Device Manager button. The Device Manager window displays.
- Double-click the Ports (COM &LPT) item to see available USB Serial Ports.

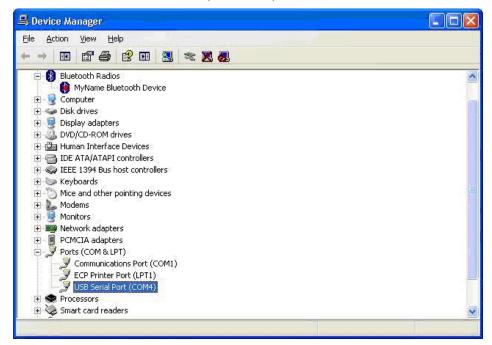

Figure 3 - 5. The Windows **Device Manager** Showing COM Port Location.

### To change the COM port number:

Continue from the above steps.

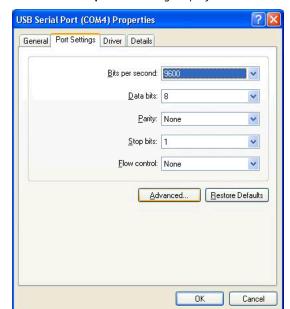

 Double-click the USB Serial Port item, and select the Port Settings option. The USB Serial Port Properties dialog displays.

Figure 3 - 6. The **USB Serial Port Properties** Dialog's **Port Settings** Tab.

• Click the **Advanced...** button. The **Advanced Settings** dialog displays.

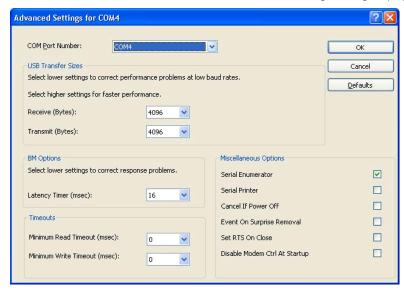

Figure 3 - 7. The Advanced Settings Dialog.

- Select a different COM port number from the **COM Port Number** drop down list. The Com port number may be changed to any COM port number above 2.
  - Confirm that the port is not in use by any other hardware installed on the computer.

# IMx-M Protection Firmware Download

This section guides you through downloading new protection firmware to an IMx-M device.

Important - For information on the automatic download of <u>condition monitoring</u> firmware from @ptitude Analyst to the IMx-M, refer to the SKF @ptitude Analyst Import/Export Features chapter of your SKF @ptitude Analyst Introduction User Manual (PN 32296600).

### Downloading Firmware to the IMx-M

### To download firmware to the IMx-M:

• Connect one end of the SKF USB Isolator cable to the host computer's USB port and the other end to the IMx-M's USB port on the Protection I/O module.

Important - SKF USB isolator cables must always be used when connecting to IMx-M USB ports.

- Launch the SKF Multilog IMx Configurator from Start / Programs/ SKF
   @ptitude Monitoring Suite / Admin Tools. The SKF Multilog IMx Configurator main screen displays.
- Power on the IMx-M unit and place it into disarm mode.

Important - System must be in disarm mode before protection configuration update procedure takes place. Read the Protection Configuration Update chapter in your IMx-M User Manual before proceeding.

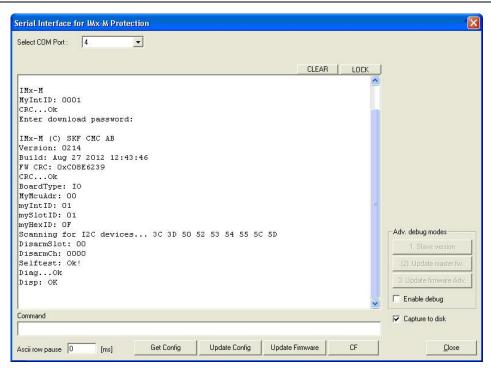

Figure 4 - 1. The Serial Interface for IMx-M Protection - Boot-up Text.

The Serial Interface for the IMx-M Protection screen displays the IMx-M's firmware version and other boot-up text at first. The exact boot-up text depends on the firmware version.

- Depending on which firmware version the system is currently using, or the new firmware version you will be installing on the IMx-M, either click Update Firmware (faster) or select the Enable debug checkbox and select the 3. Update firmware Adv. option. The Open dialog displays.
  - If you are unsure if the firmware update requires an advanced firmware update, you should choose the **3. Update firmware Adv.** option.

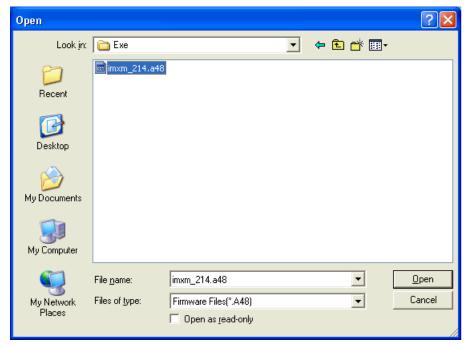

Figure 4 - 2. The **Open** Dialog.

• Browse to and select the **.a48** firmware file that you wish to download to the IMx-M and click **Open**. A password prompt displays.

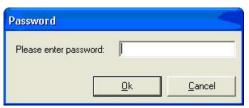

Figure 4 - 3. The **Password** Dialog.

• Enter "secret" in the text box and click **Ok** to continue. The transmission of the firmware file starts immediately.

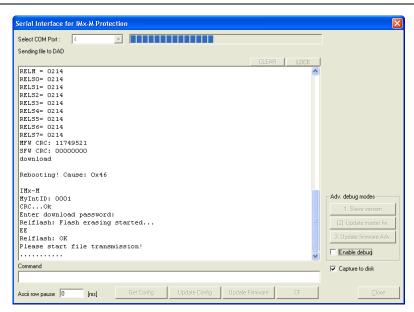

Figure 4 - 4. The Serial Interface for IMx-M Protection – IMx M Firmware Update Progress.

 When the download has successfully completed, the IMx-M reboots and runs the new version of the firmware.

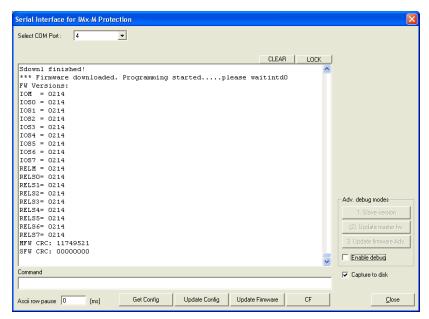

Figure 4 - 5. The Serial Interface for IMx-M Protection – IMx M Firmware Update Complate.

Important – Do not release the disarm until the IMx-M is running with the proper firmware version. Read the Protection Firmware Update chapter in IMx-M User Manual thoroughly and understand it.

# **IMx-M Unit Protection Configuration**

This section guides you through downloading the protection configuration file to an IMx-M device.

### Downloading a Protection Configuration File to the IMx-M

### To download the protection configuration file to the IMx-M:

• Connect one end of the SKF USB Isolator cable to the host computer's USB port and the other end to the IMx-M's USB port on the Protection I/O module.

Important - SKF USB isolator cables must always be used when connecting to IMx-M USB ports.

- Launch the SKF Multilog IMx Configurator from Start / Programs/ SKF
   @ptitude Monitoring Suite / Admin Tools. The SKF Multilog IMx Configurator main screen displays.
- Click the **Start IMx-M protection serial interface** button.
- Power on the IMx-M unit and place it into disarm mode.

Important - System must be in disarm mode before protection configuration update procedure takes place. Read the Protection Configuration Update chapter in your IMx-M User Manual before proceeding.

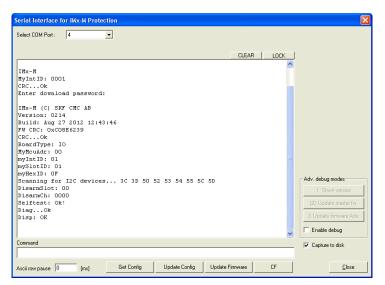

Figure 5 - 1. The Serial Interface for IMx-M Protection – Boot-up Text.

The Serial Interface for the IMx-M Protection screen displays the IMx-M's firmware version and other boot-up text at first. The exact boot-up text depends on the firmware version.

• Click the **Update Config** button. The **Open** dialog displays.

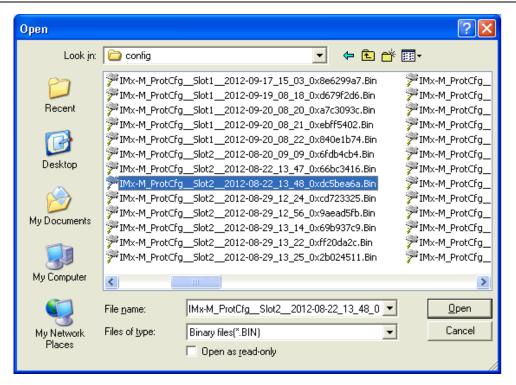

Figure 5 - 2. The **Open** Dialog.

- Browse to and select the .Bin file to use to configure the IMx-M.
- Click Open. A Password prompt displays.

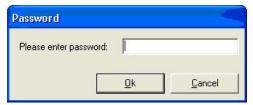

Figure 5 - 3. The **Password** Dialog.

• Enter "secret" in the text box and click **Ok** to continue. The transmission of the configuration file will start immediately.

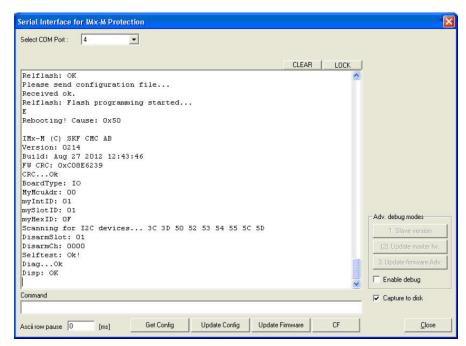

Figure 5 - 4. The Serial Interface for IMx-M Protection – Configuration File Download Progress.

• If the download is successful, the IMx-M restarts using new IMx-M protection configuration file.

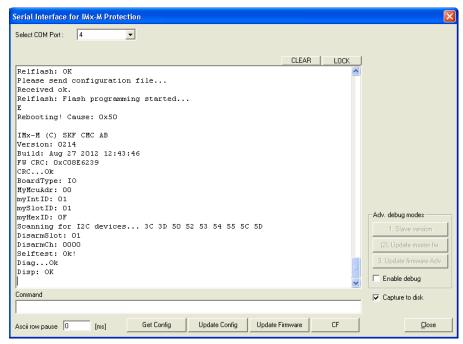

Figure 5 - 5. The **Serial Interface for IMx-M Protection** – Configuration File Download Complete.

Before releasing the disarm, you should read and understand the Disarm chapter in IMx-M User Manual, verify that there are no circuit faults, and wait at least 30 seconds after the IMx-M restarts.

# Index

# С

COM port 3-6

### ı

IMx-M downloading firmware 4-1 protection configuration 5-1

### N

network configuration file 2-1 creating 2-1 downloading 2-3

### S

serial interface 2-1, 3-1
IMx condition monitoring 3-2
IMx-M protection 3-5
starting 3-2